# Cisco Desk Pro, Desk i Desk Mini Guia de referència ràpida

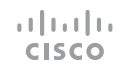

#### Fer una trucada

Toqueu el botó Trucar. 1

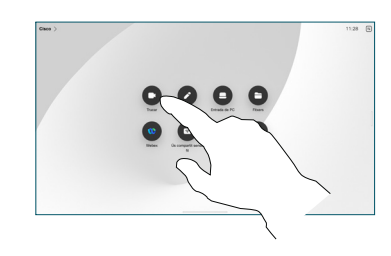

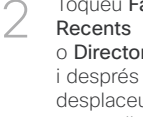

Toqueu Favorits, o Directori, desplaceu-vos cap avall per localitzar un contacte.

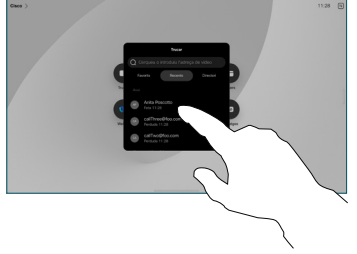

Toqueu aquesta entrada i després toqueu el botó verd Trucar. 3

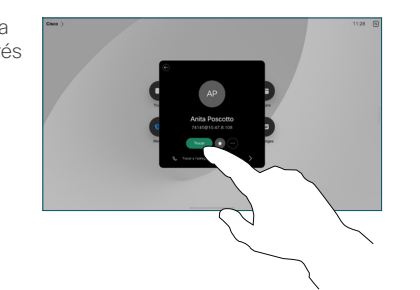

Es realitza la trucada. Per finalitzar una trucada, toqueu el botó vermell Finalitzar la trucada. 4

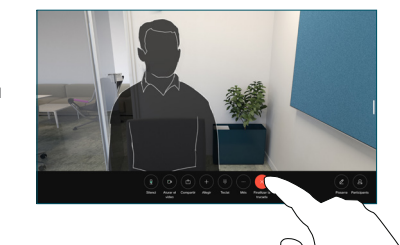

# Unir-se a reunions programades

Quan hi hagi una reunió programada, el botó Unir-se apareixerà a la pantalla. Toqueu Unir-se per participar a la reunió.

Les reunions apareixen a la pantalla si el dispositiu està connectat a un sistema de gestió que ho permet.

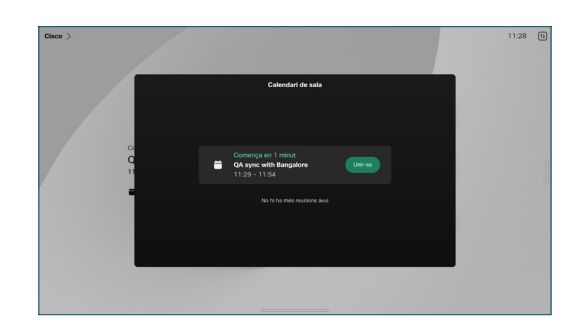

Unir-se a Webex Meetings

Per unir-vos a Webex Meetings toqueu el botó Webex a la pantalla. Introduïu el número de reunió de la invitació i toqueu Unir-se.

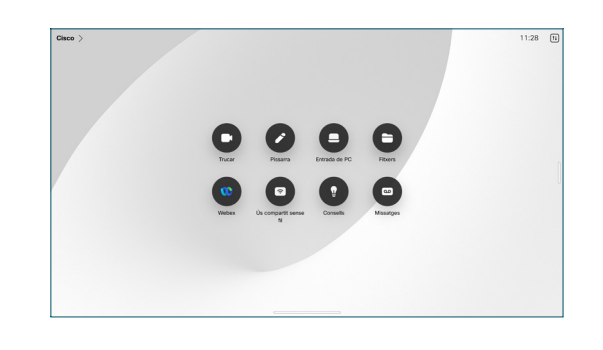

#### Compartir contingut sense fil

Podeu compartir contingut sense fil dins i fora de la trucada des de l'ordinador al dispositiu Desk amb Cisco Proximity, aplicació Webex i Webex Meetings. Aquestes aplicacions es connecten al vostre dispositiu amb ultrasons. Assegureu-vos que el so estigui activat a l'ordinador.

A les aplicacions Proximity, Webex i Meetings cerqueu l'opció per connectar-se a un dispositiu. A continuació, seleccioneu Compartir al dispositiu

### Compartir el contingut en una trucada

En una trucada, toqueu la pantalla per obtenir els controls de trucada i, a continuació, toqueu Compartir. 1

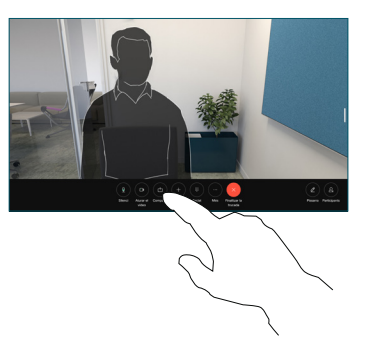

Seleccioneu una font per compartir. Si es connecta per cable, toqueu Veure per obtenir una visualització prèvia i després toqueu Compartir quan estigueu a punt. Toqueu Comp. en trucada per començar a compartir immediatament. 2

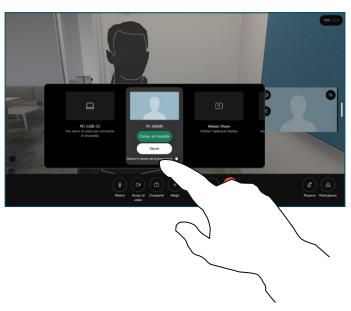

Per deixar de compartir contingut, toqueu Aturar l'ús compartit. 3

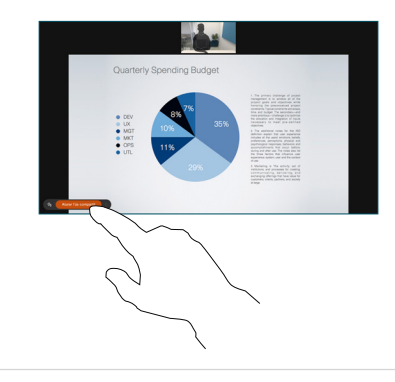

Si Miracast<sup>®</sup> està habilitat, podeu compartir contingut sense fil des del vostre portàtil a un dispositiu de Cisco, sense un client.

Si AirPlay està habilitat, podeu connectar l'iPhone, l'iPad o el Mac per poder compartir la pantalla i reproduir àudio o contingut de vídeo.

# Ús de la pissarra

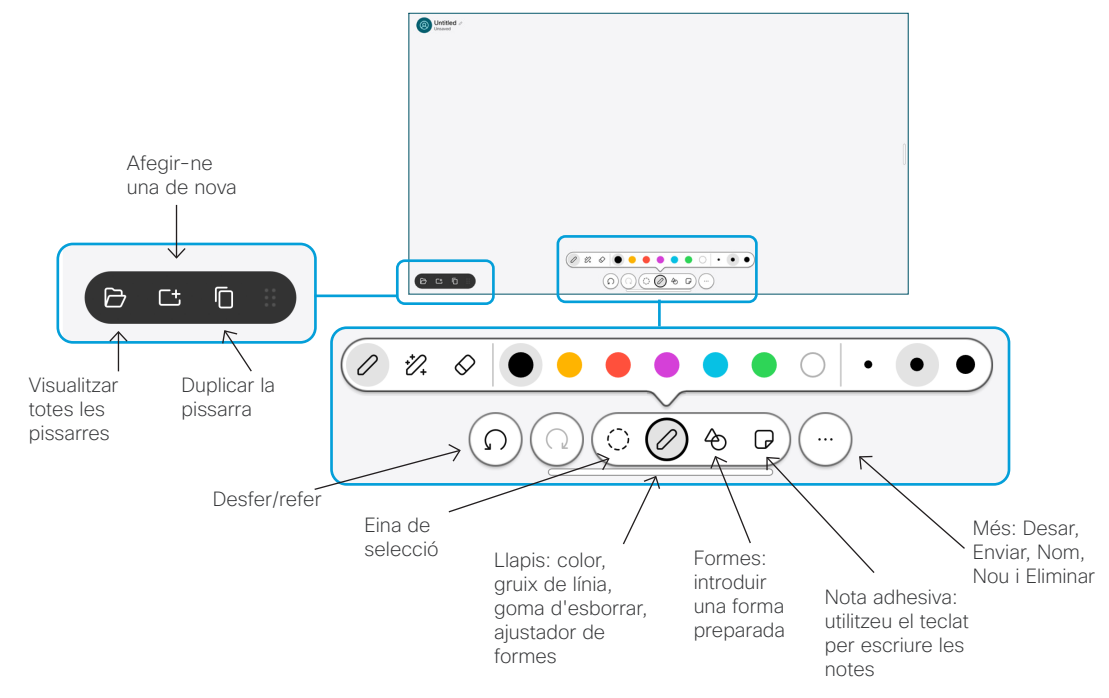

Visualitzeu les vostres idees al dispositiu Desk: aneu a la pantalla d'inici i toqueu Pissarra.

Feu servir el dit o el llapis per dibuixar. La mida d'una pissarra és tan gran com desitgeu. Podeu pessigar per fer zoom i utilitzar dos dits per moure la pissarra electrònica.

Podeu enviar la pissarra o una instantània com a PDF per correu electrònic, si aquesta opció ha estat habilitada pel vostre equip de suport. També podeu compartir pissarres a les trucades i fer-hi anotacions.

## Desviament de trucades i No molestar

Toqueu el nom a l'extrem superior esquerre.

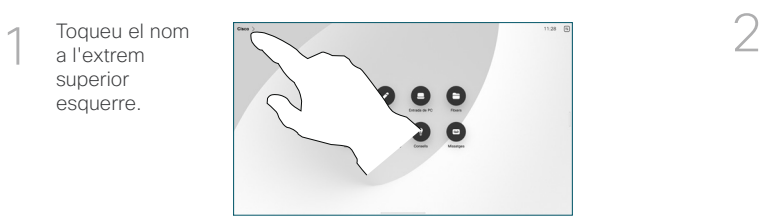

Activeu/desactiveu qualsevol funció. Toqueu qualsevol lloc fora del menú quan hagueu acabat.

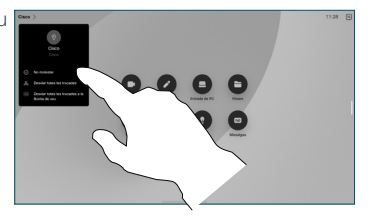

#### Afegir a una trucada

A una trucada, toqueu Afegir i cerqueu o marqueu la persona que voleu afegir a la trucada.

La trucada nova s'afegirà a l'actual, creant una conferència.

Repetiu el procediment per afegir més persones.

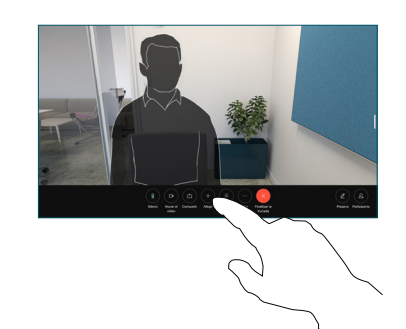

#### Transferir una trucada en curs

Toqueu el botó Transferir. Potser haureu de tocar Més primer. D'aquesta manera la trucada actual es posarà en espera.

Cerqueu un contacte. Quan trobeu la persona a qui vulgueu trucar, toqueu el botó Transferir trucada verd.

Parleu amb la persona per confirmar la transferència. L'altra persona encara està en espera.

Toqueu Completar transferència.

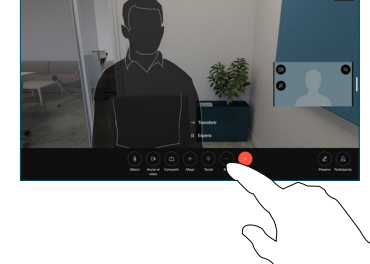

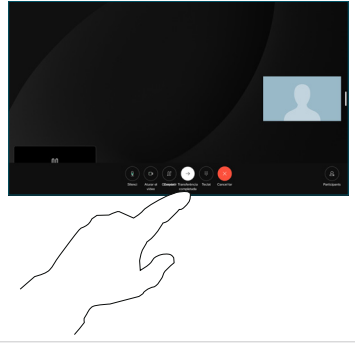

#### Utilitzar com a pantalla externa

Utilitzeu un cable HDMI o USB-C per connectar l'ordinador amb el dispositiu Desk. La pantalla es mostrarà immediatament.

També podeu tocar Entrada de PC, seleccionar la font i tocar Veure o Amagar. O bé toqueu Ús compartit sense fil per seleccionar una font sense un cable.

Les trucades entrants apareixeran com sempre, llevat que s'activi No molestar.